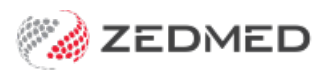

# Record INR measurements

Last Modified on 16/11/2021 10:45 am AEDT

Use the Observations module to record a patient's INR. Entering this information allows you to monitor changes over time, and the module can display these changes graphically.

For other observation options, see physical [measurements](https://help.zedmed.com.au/help/record-physical-measurements), [pathology](https://help.zedmed.com.au/help/record-pathology-results) results and [respiratory](https://help.zedmed.com.au/help/record-respiratory-functions) functions. You can also record 14 different examinations using the [Templates](https://help.zedmed.com.au/help/templates-module) module.

The Observations module can be used to:

- View measurements from earlier encounters by changing the Date of Observations field.
- Enter backdated results by changing the Date of Observations field before entering the data.
- Update past measurements and results using the [Summary](https://help.zedmed.com.au/help/summary-views-observations) Views.

To record INR observations:

1. Start an encounter with the patient.

For a detailed explanation of how to do this, see theStart an [encounter](https://help.zedmed.com.au/help/start-an-encounter) article.

When the encounter starts, the**Current Encounter** menu will open and display the clinical modules.

2. Select **Observations** from the **Current Encounter** menu.

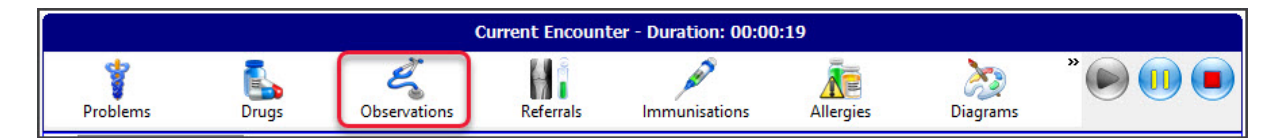

The **Observations and Measurements** screen will open.

- 3. Select the **INR** tab.
- 4. If the measurements were taken prior to the encounter, change the **Date of Observations** field to the appropriate date.
- 5. Use the fields provided to record the observations.

#### **Graphs**

Select the graph icon next to a measurement to display the results over time.

#### **Current Encounter notes**

Use the Current Encounter section at the bottom to record additional clinical notes.

6. To record another set of observations, select the**Add Another Set of Observations** button at the top.

This saves the current observations and clears the fields so you can enter more. You can use the same date again or select a different date using the **Date of Observations** field.

7. Select **OK** to save and exit.

The results will be saved to the **History View.** When you refresh, they will also appear in[Summary](https://help.zedmed.com.au/help/summary-views-observations) Views under **Measurements**.

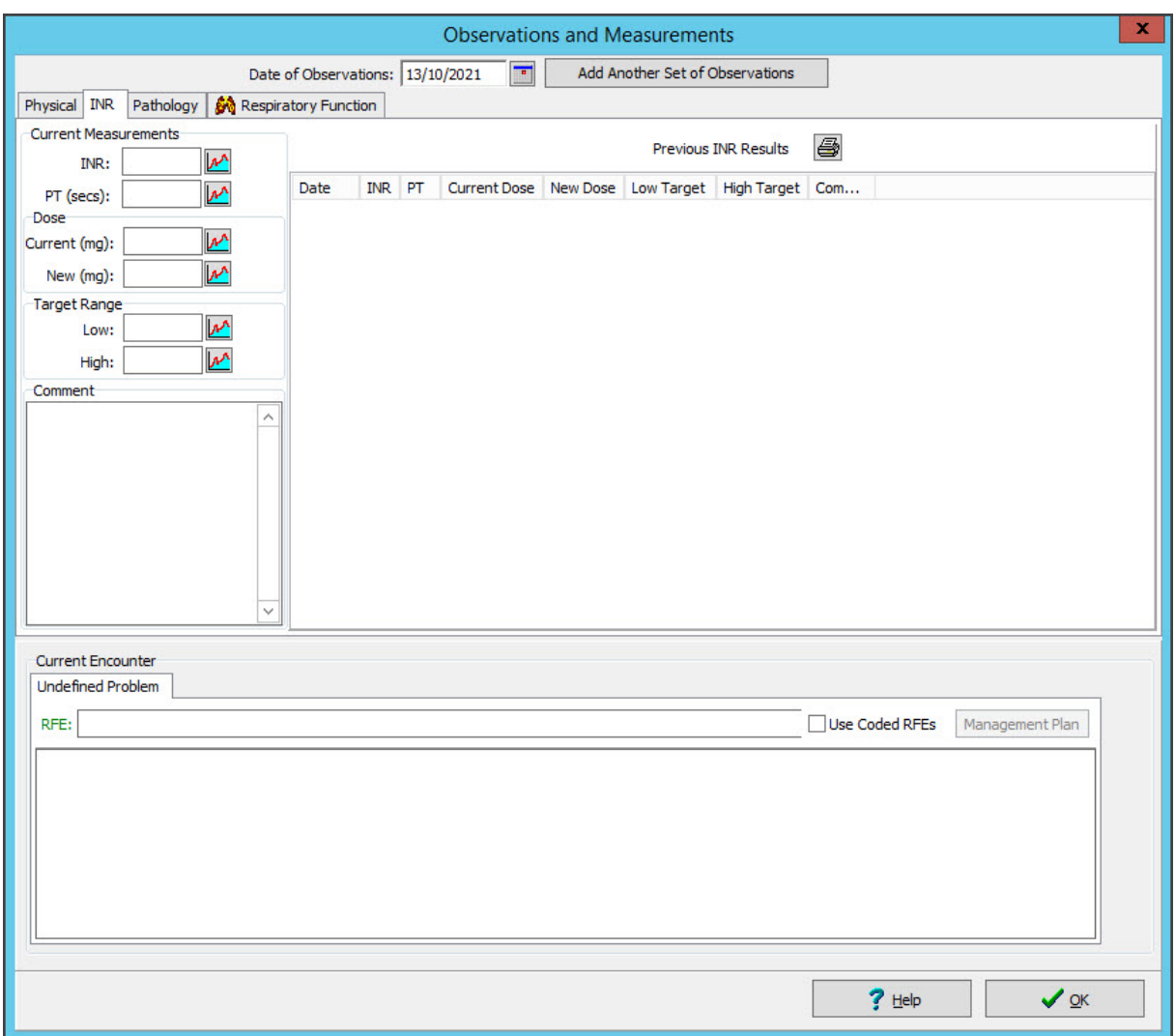

## Current Encounter field

When you enter measurements, they are added to the**Current Encounter** field at the bottom of the**Observations and Measurements** screen. When you close the Observations module, you can still change this information in the clinical notes field, shown in the screenshot below under Undefined Problem.

### History View

Once the consultation is closed, the information in the**Current Encounter** notes is added to the**History View**. You cannot edit the information in the History View, but you can right-click the date of the consultation, select **Add further Notes** and add an addendum.

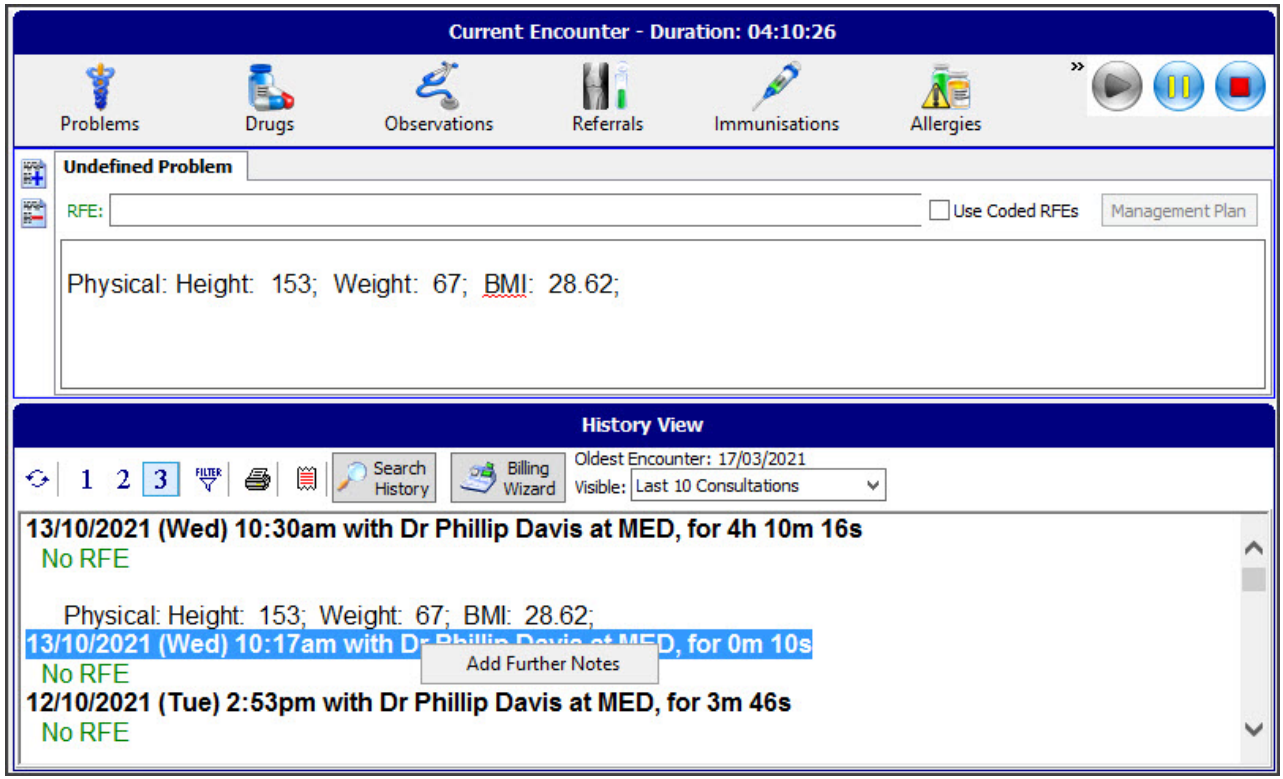